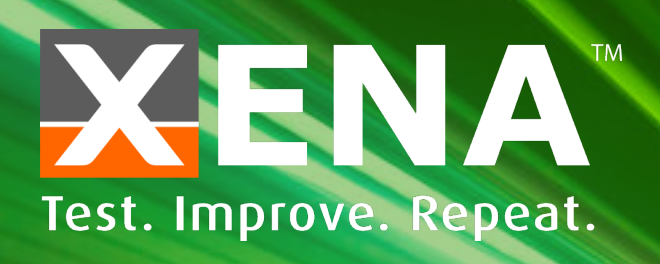

# CHIMERA A STEP-BY-STEP GUIDE

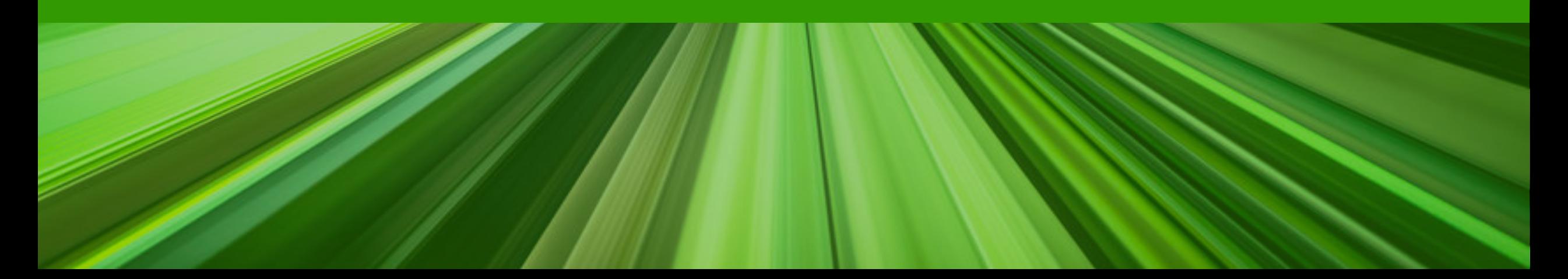

#### **CONTENTS**

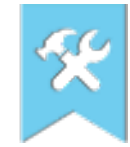

#### Add Chassis

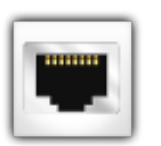

Add/Configure Module(s) and Port(s)

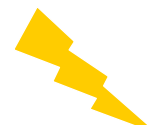

Configure Streams

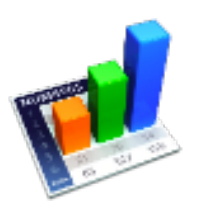

Port Statistics

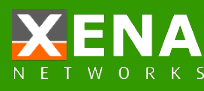

#### **Add Chassis**

#### Click "Add Chassis" button.

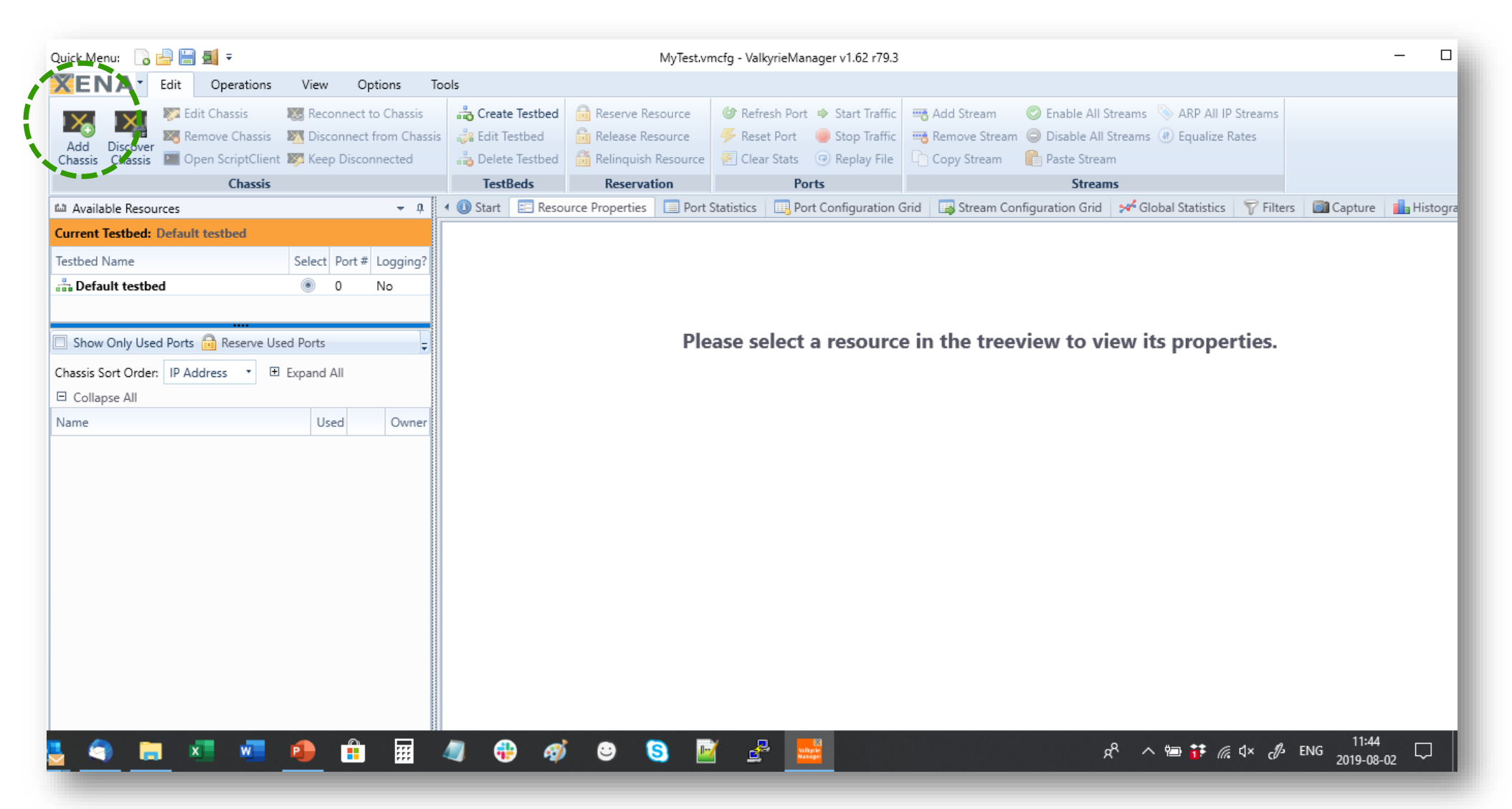

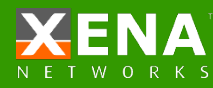

#### **Add Chassis**

Enter IP address of Management port under "Chassis Address:" Default "Chassis Password" is xena

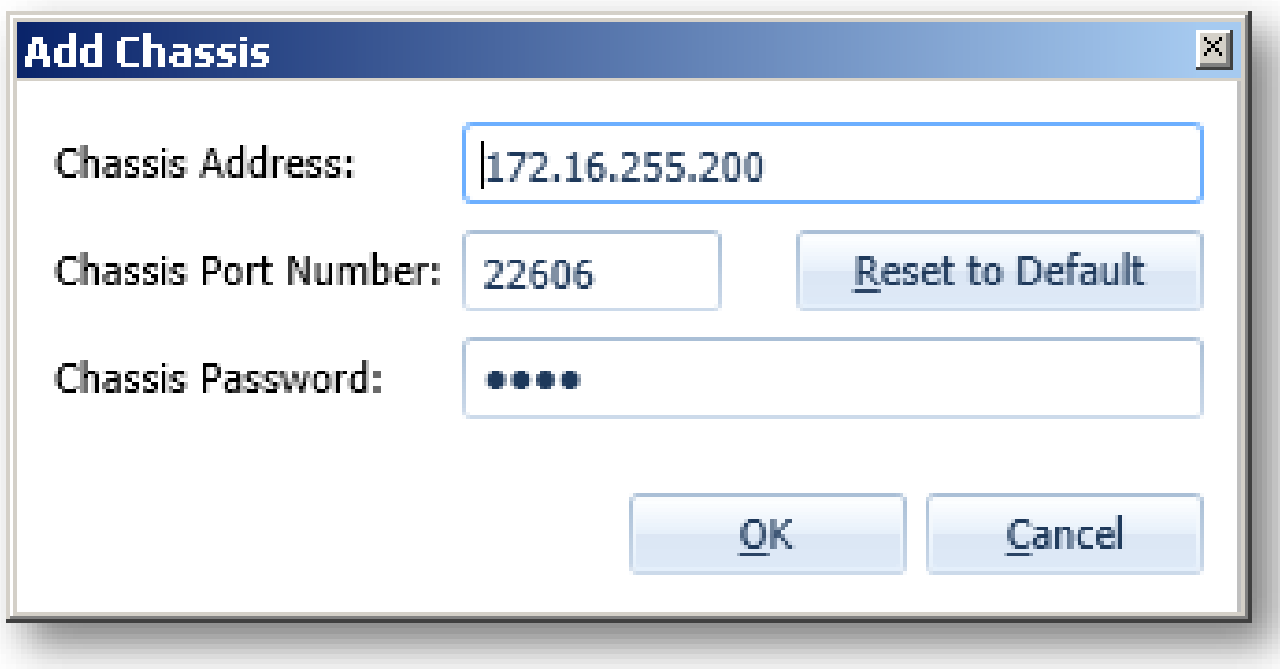

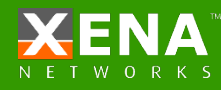

#### **Add Chassis**

#### Use **Options > Set Username** to indicate who owns the port reservation:

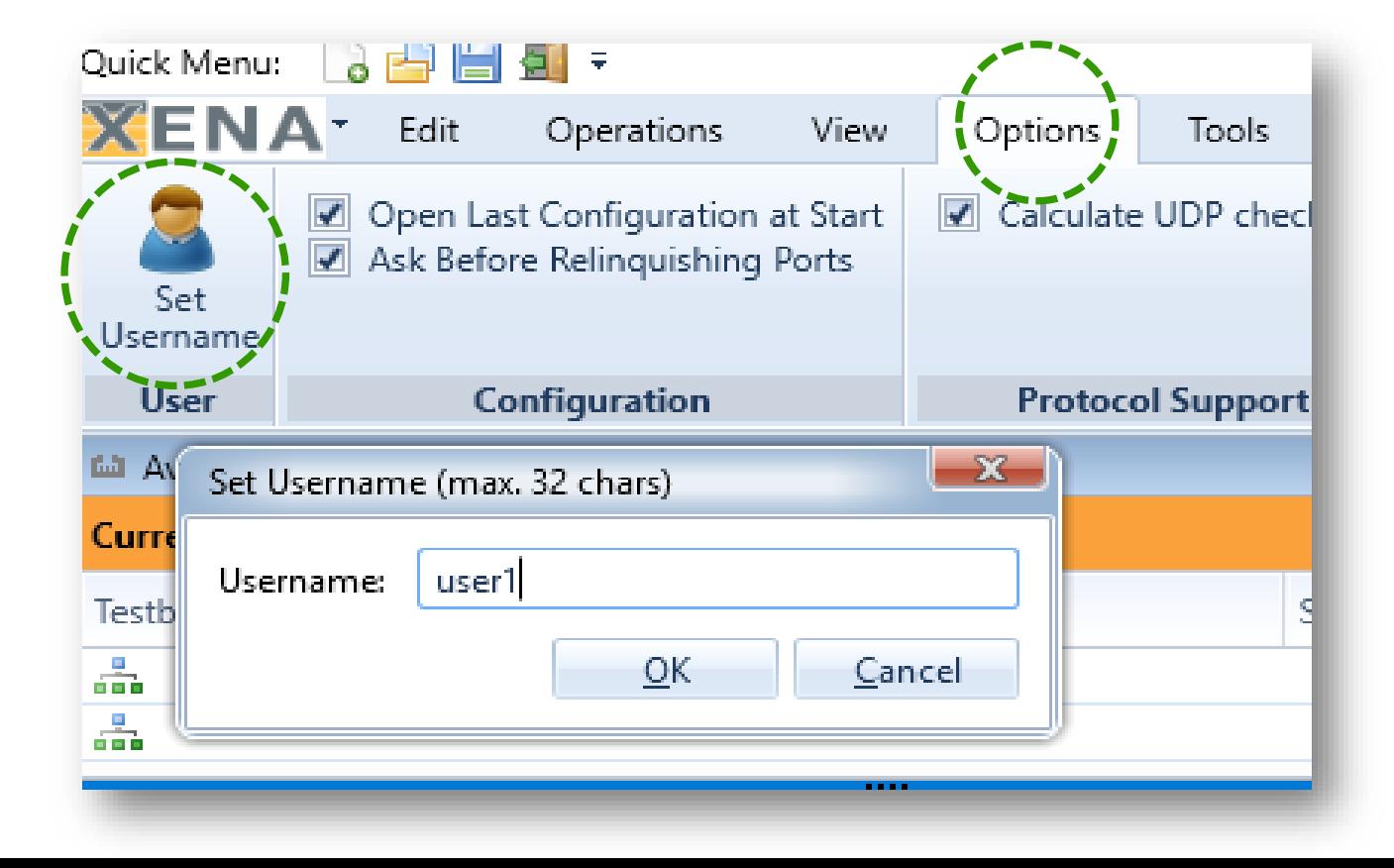

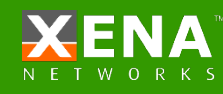

#### **Configure Module**

**1**

**Description**: Module Description text

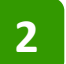

**Port Configuration**: Set port speed

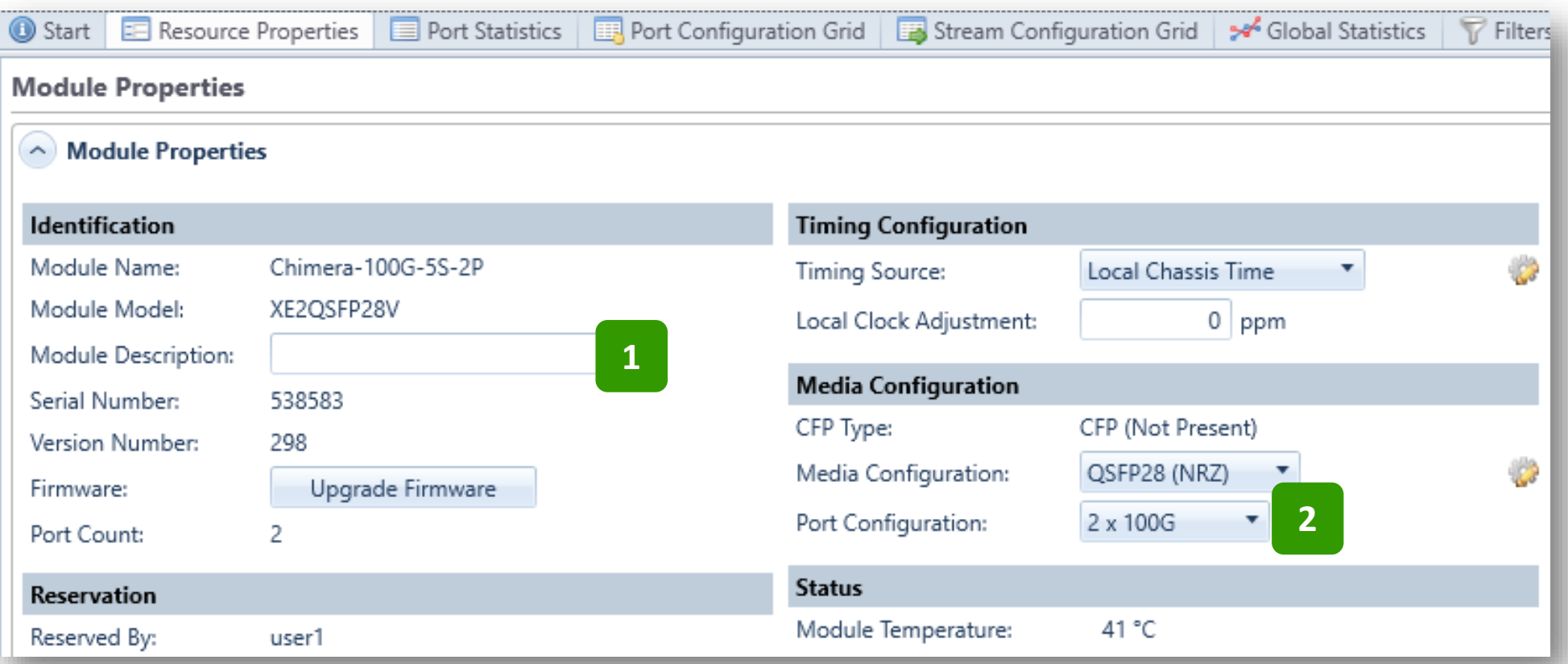

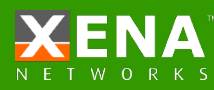

#### **Add Port**

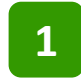

#### 1 Select the Port/s you want to use: Click "Reserve Used Ports"

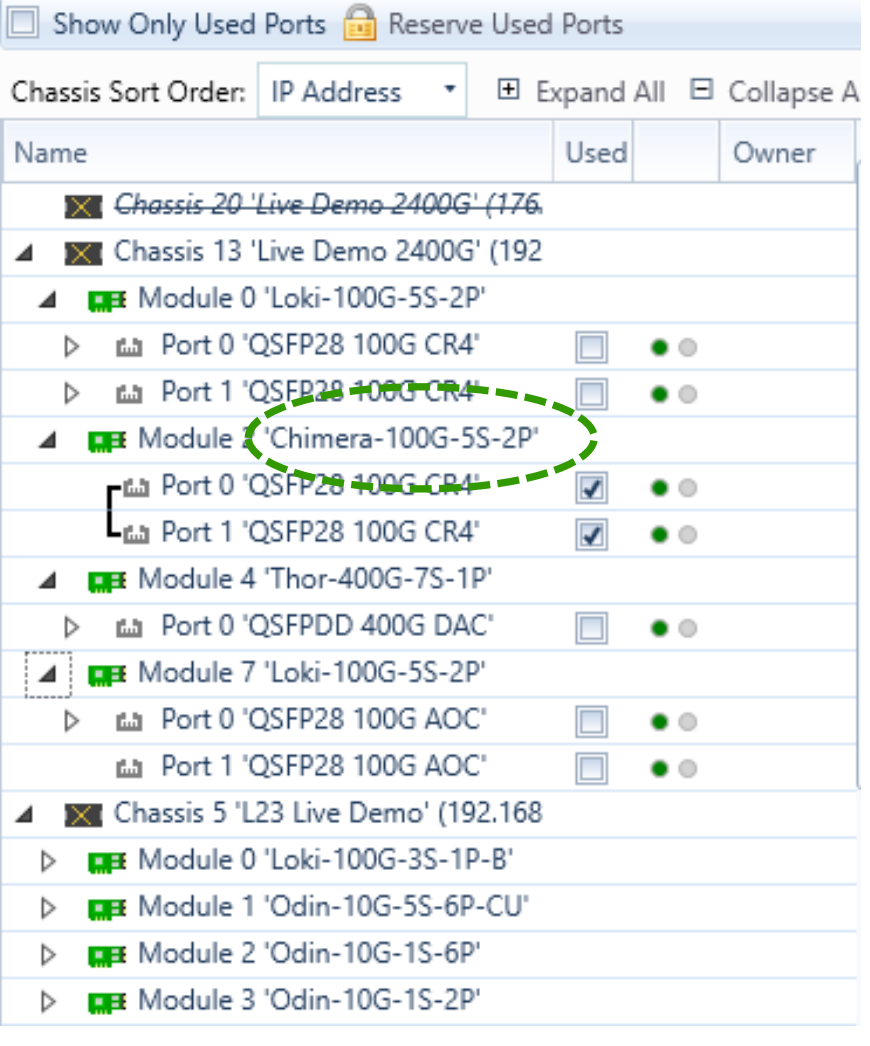

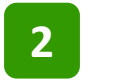

Check "Show Only Used Ports"

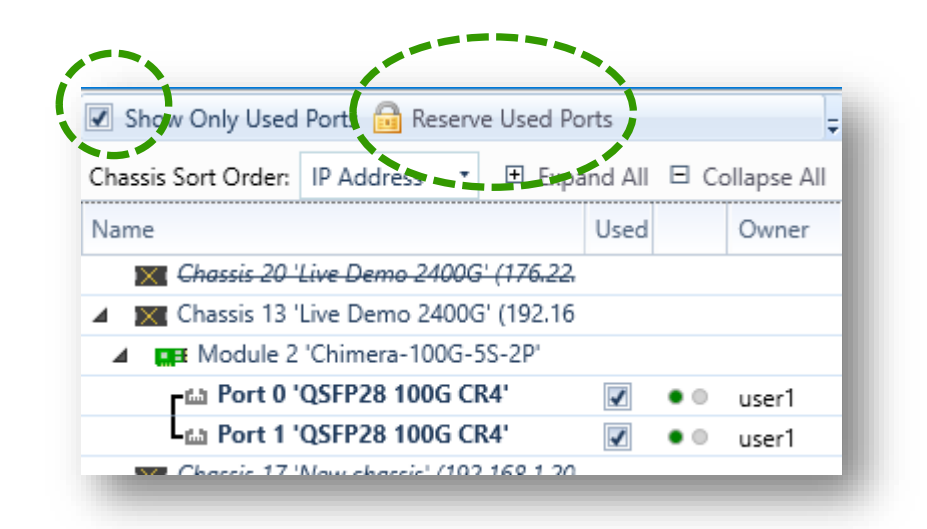

*TIP: Right-click the ports, modules or chassis to see additional options e.g.:*

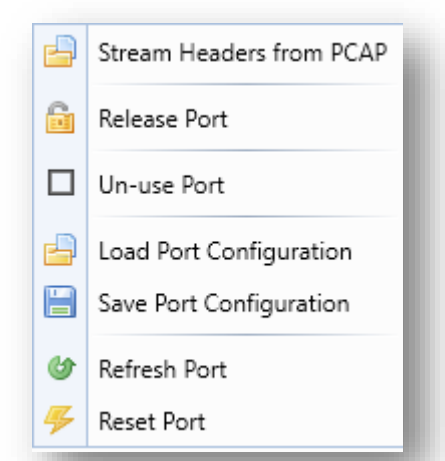

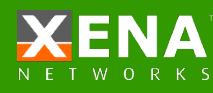

### **Configure Port**

Select the port/s to configure and click "Resource Properties" tab:

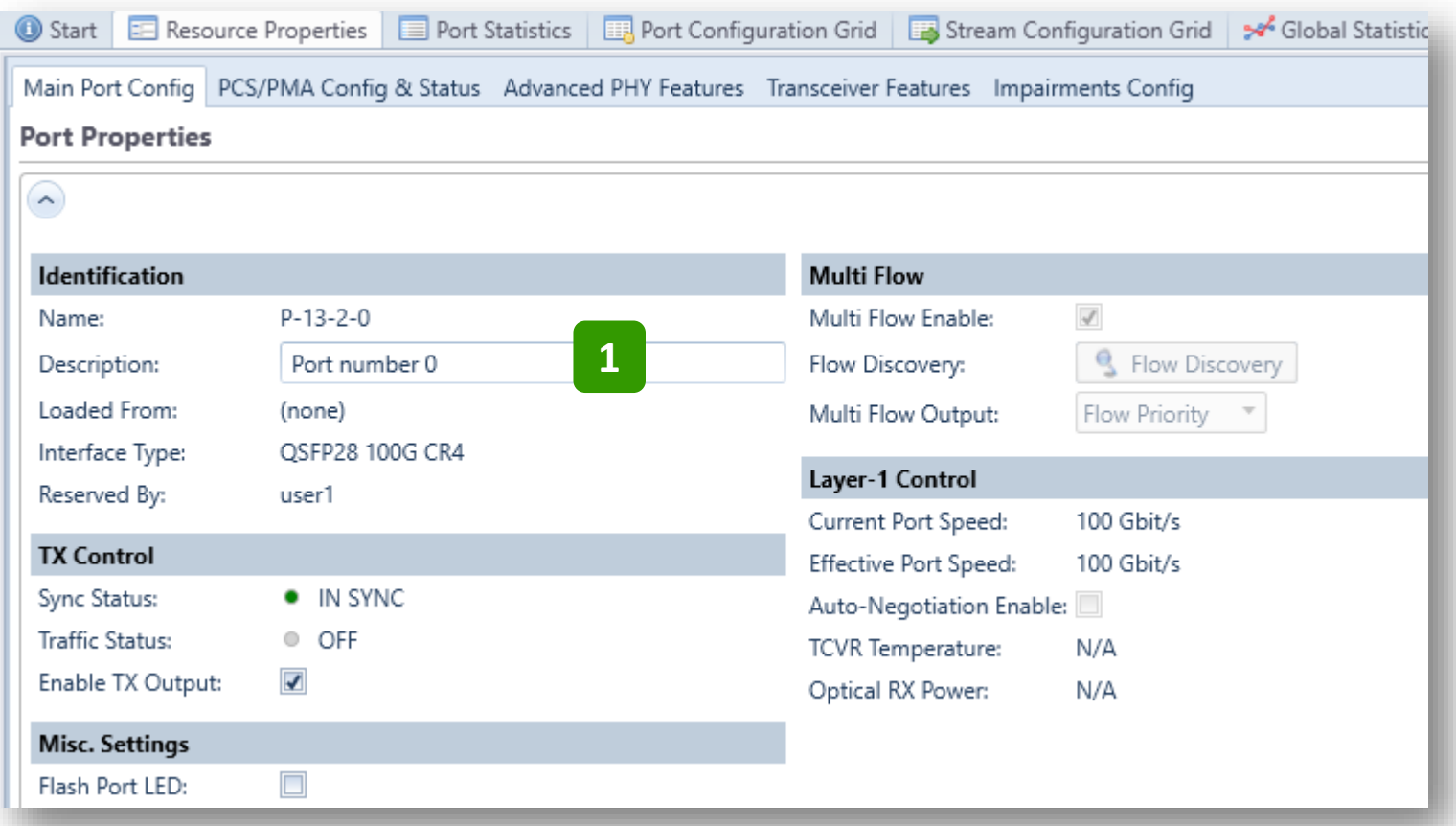

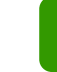

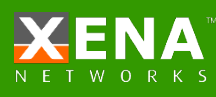

## **Configure Port Impairments**

Use the Impairments Config tab to configure the parameters you want to test.

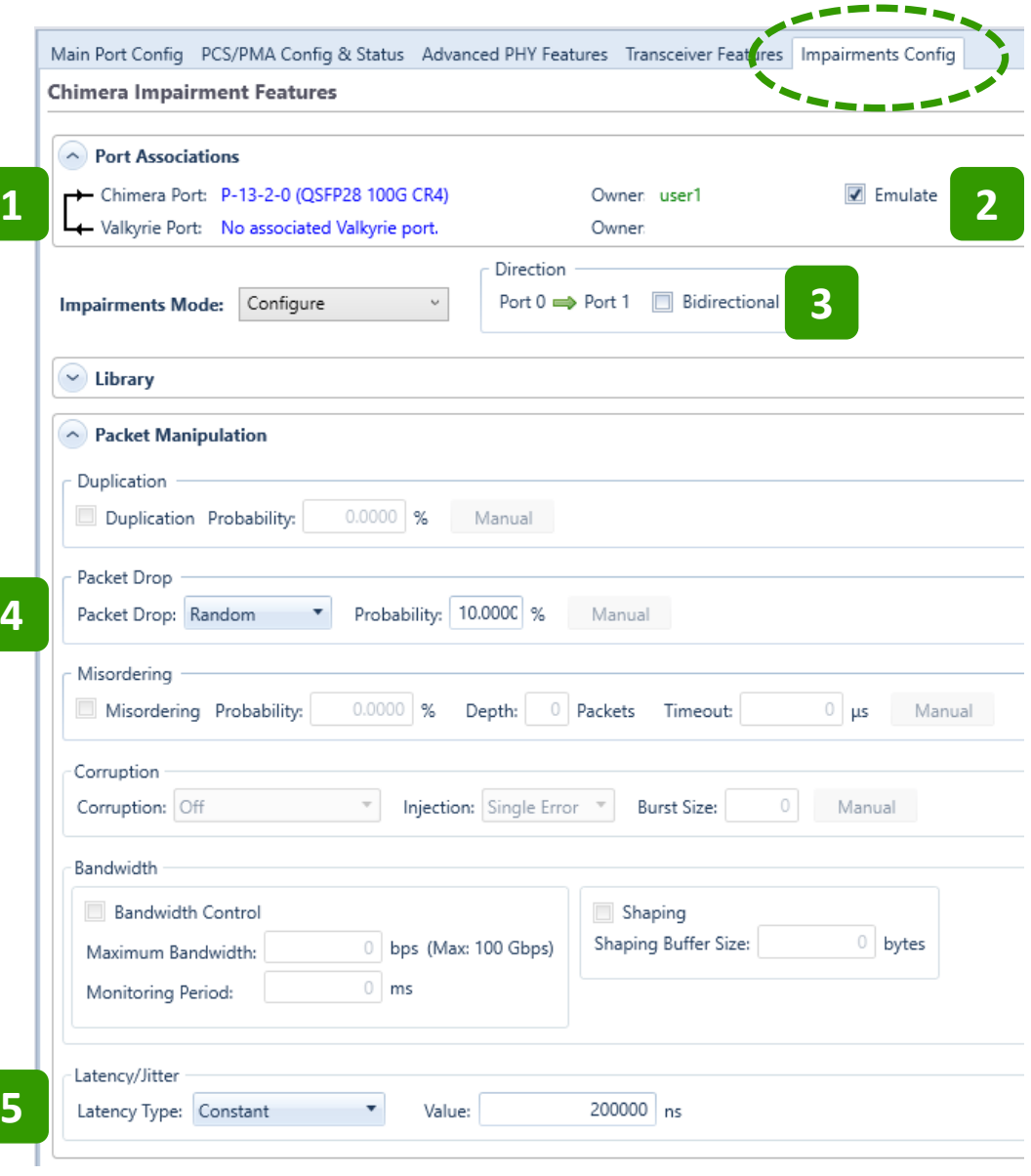

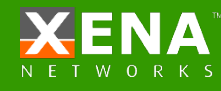

# **Configure Port Impairments**

- **Port Associations:** If the Chimera port is connected to a Valkyrie port: Simultaneously select the Chimera port and the Valkyrie port and right click. You can then associate the ports. This will let you configure impairments under the Valkyrie port resource properties **1**
- **Emulate**: Check to activate the Chimera port **2**
- **Bidirectional:** Click to have same impairment settings in both directions **3**
- **Packet Drop:** Activate packet drop by selecting "Random" and set drop probability **4**

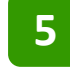

**Latency/Jitter:** Activate latency by selecting "Constant" and set latency value

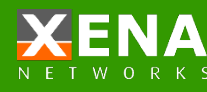

#### **Port Statistics**

Traffic direction through the Chimera module. In the example below the receive statistical counters for port 0 and transmit statistical counters for port 1 on the same page. **1**

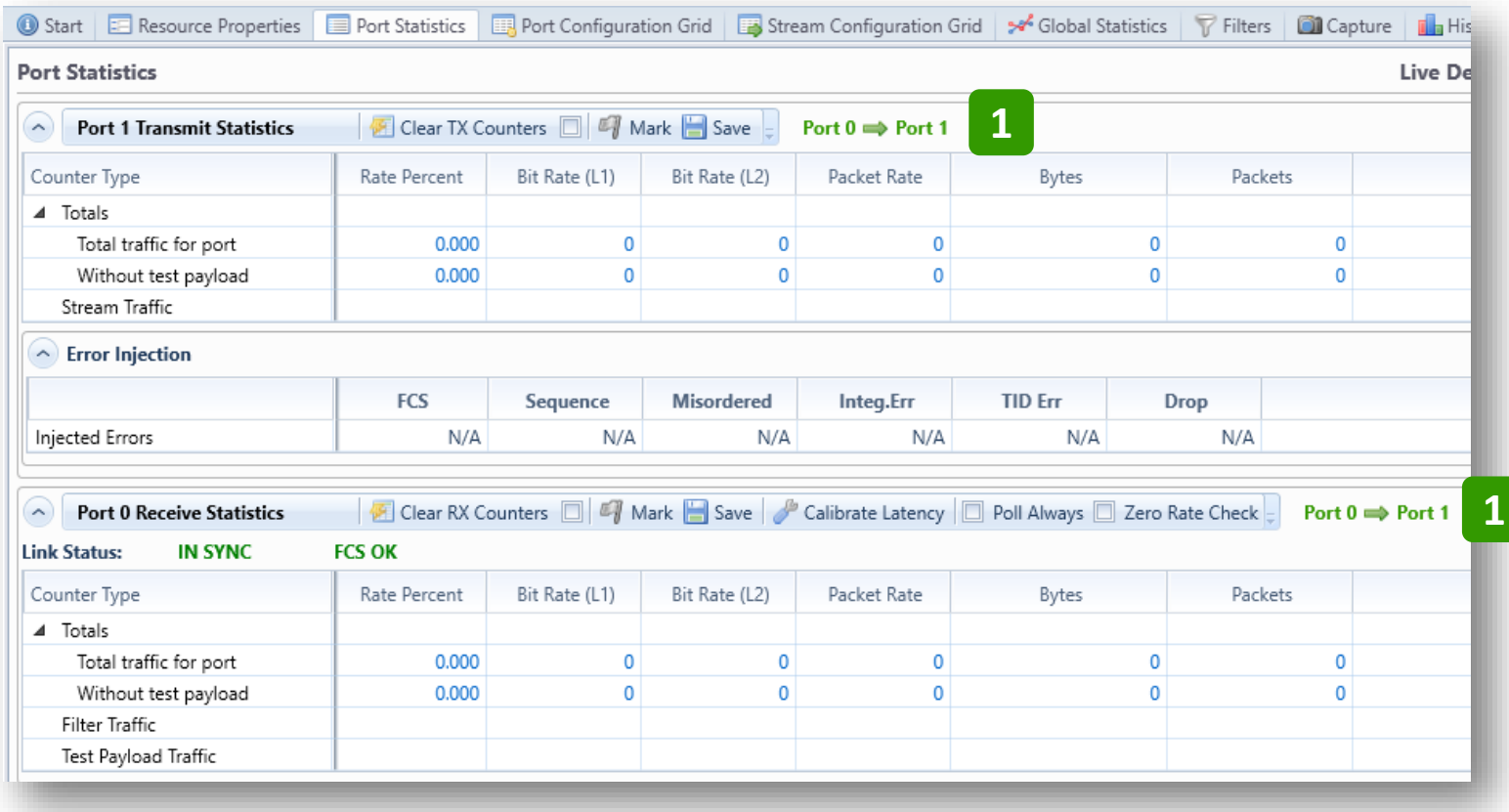

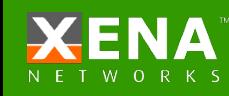

#### **Want more?**

CHECK TECHNICAL DOCUMENTATION

[CHIMERA](https://xenanetworks.com/chimera/)  WEBPAGE

TRY OUR LIVE [DEMO SYSTEM](https://xenanetworks.com/try-demo-valkyrie/) [BOOK A GUIDED](https://xenanetworks.com/book-guided-tour/)  SW TOUR

CONTACT US: [support@xenanet](mailto:support@xenanetworks.com) works.com

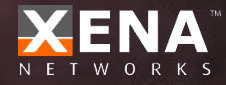